# SKF Wärmebildkamera TKTI 21 und 31

# Kurzanleitung

# **1. Beschreibung der Kamera**

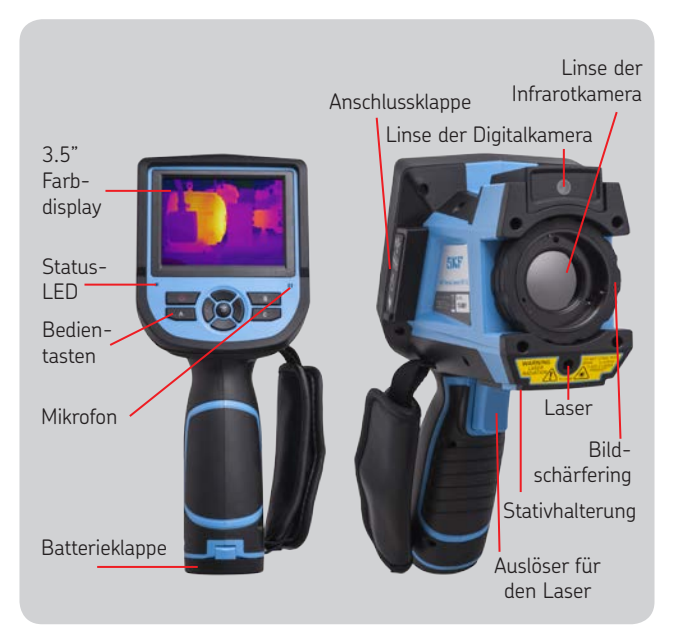

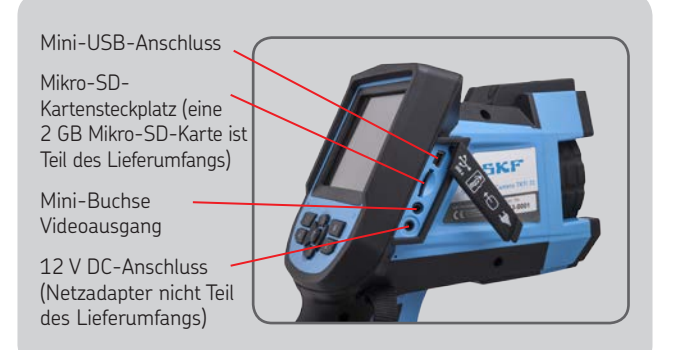

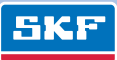

# **2. Aufladen der Batterie**

Die Batterieklappe befindet sich unten im Handgriff. Öffnen Sie das Batteriefach wie unten angegeben.

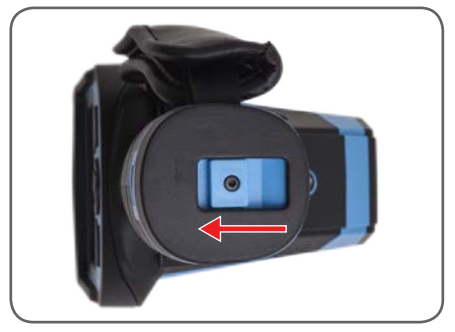

*Batterieklappe*

Entfernen Sie die Batterie und setzen Sie diese in das mitgelieferte Ladegerät ein.

Das vollständige Aufladen der Batterie dauert ca. 3 Stunden. Setzen Sie die Batterie wieder in die Kamera ein und achten Sie dabei darauf, dass sich die Anschlüsse in der gleichen Position wie unten angegeben befinden.

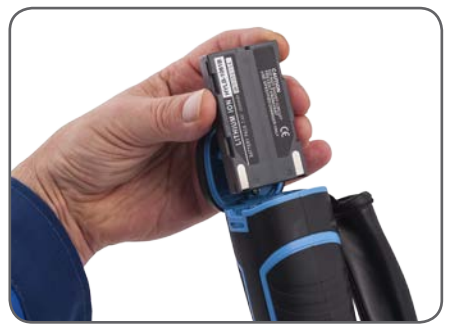

*Einsetzen der Batterie*

#### **Batteriepflege**

- Batterien sollten bei Umgebungstemperatur gelagert werden.
- Lithiumbatterien entladen sich während der Lagerung selbst; sie sollten vor der Lagerung vollständig aufgeladen werden.
- Die Batterien sollten mindestens einmal alle 3 Monate vollständig aufgeladen werden.

# **3. Starten der Kamera**

- Entfernen Sie den Deckel der Linse.
- Schalten Sie das Gerät ein, indem Sie mindestens 3 Sekunden auf die Ein-/Aus-Taste drücken, bis die Anzeige erscheint.
- Auf der Anzeige erscheint ein Wärmebild.
- Das Klickgeräusch entsteht durch regelmässiges Kalibrieren des Infrarotdetektors.

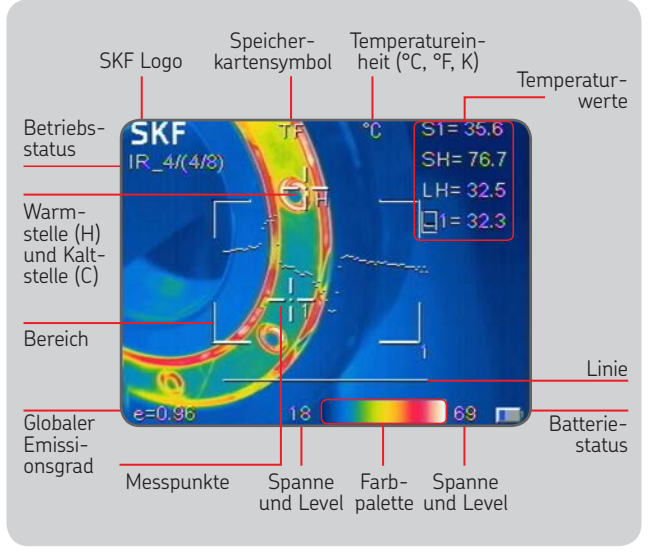

*Bildschirmelemente*

#### **Bildschärfe**

Stellen Sie das Bild scharf, indem Sie die Linse an der Vorderseite der Kamera vorsichtig im Uhrzeigersinn oder gegen den Uhrzeigersinn drehen.

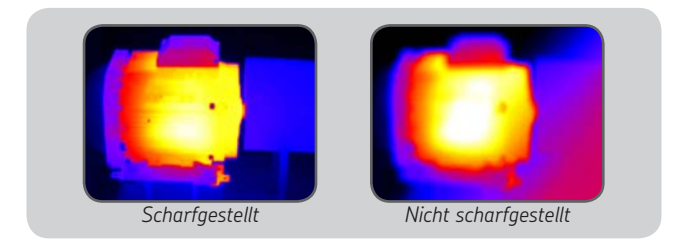

# **4. Bedienung der Kamera**

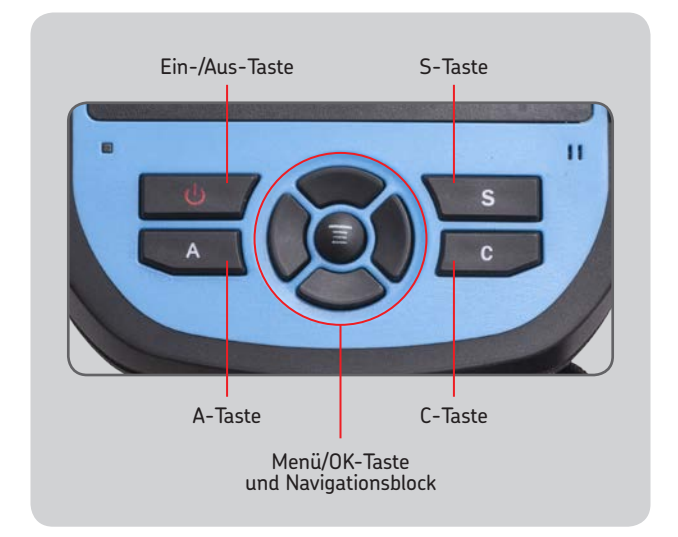

- Betätigen Sie den Laser mit dem Auslöser.
- Drücken Sie nacheinander auf die A-Taste, um die Cursor-Einstellungen, Spanne und Level und die Farbpalette zu ändern.
- Wählen Sie die Spanne und den Level durch Markieren der Spanne-/Level-Temperaturen mit der A-Taste. Verwenden Sie den Navigationsblock, um die Spanne oder den Level einzustellen.
- Schalten Sie mit der C-Taste zwischen Infrarotbild und visuellem Bild um. Die C-Taste wird auch zum Verlassen eines Menüs verwendet.
- Speichern Sie mit der S-Taste ein Bild.
- Greifen Sie durch Druck auf die Menü/OK-Taste auf das Hauptmenü zu.
- Verwenden Sie den Navigationsblock, um durch die Menüs und Optionen zu blättern.

#### **Infraroteinstellungen**

• Stellen Sie den Emissionsgrad eines Objekts von Interesse und die reflektierte Temperatur (TReflect) über Setup -> Einstellungen ein.

Es steht eine Tabelle mit den Emissionswerten der am weitesten verbreiteten Materialien zur Verfügung. Die reflektierte Temperatur wird normalerweise auf die durchschnittliche Raumtemperatur eingestellt.

# **5. Speichern von Bildern**

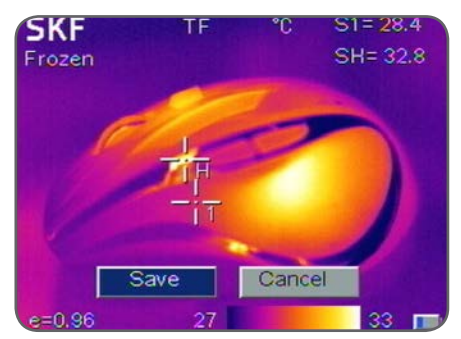

*Speichern eines Infrarotbildes*

Vergewissern Sie sich, dass das Bild scharfgestellt ist.

- Drücken Sie die "S" Taste.
- In der Voreinstellung werden die Infrarotbilder und die visuellen Bilder zusammen abgespeichert.
- Bestätigen Sie den Speichervorgang, um das Bild abzuspeichern, oder wählen Sie Abbrechen, um zum Live-Bild zurückzugelangen.

# **6. Wiedergabe von gespeicherten Bildern**

- Um gespeicherte Bilder wiederzugeben, rufen Sie das Menü Datei -> Öffnen auf.
- Die Bildnummer erscheint im oberen linken Teil des Bildschirms.
- Navigieren Sie zum gewünschten Bild.
- Das geöffnete Bild kann auf dem Bildschirm analysiert werden.
- Drücken Sie die "C" Taste, um zum Live-Modus zurückzugelangen.

## **7. Herunterladen von gespeicherten Bildern**

- Schließen Sie die Kamera an Ihren PC an, indem Sie das USB-Kabel (im Lieferumfang enthalten) mit dem Mini-USB-Port verbinden.
- Die Speicherkarte wird im Dateibrowser Ihres Computers als Wechseldatenträger angezeigt.
- Kopieren Sie die Bilder von der Speicherkarte auf Ihre Festplatte.
- Die Software für die Analyse und Berichterstellung finden Sie auf der CD-ROM.

## **8. Bildanalyse- und Berichterstellungssoftware**

Verwenden Sie die Software für SKF TKTI Wärmebildkameras, um:

- Die Bilder zu laden und zu analysieren.
- Umfangreiche PDF- und MS Word-Berichte zu erstellen.

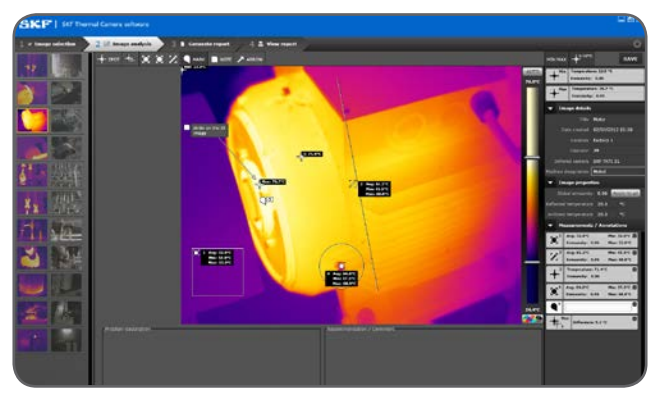

*Software für SKF Wärmebildkameras*

Die Aktualisierung der Software für SKF Wärmebildkameras ist kostenlos unter www.SKF.com erhältlich.

Weitere Optionen und Anwendungsmöglichkeiten werden in der Bedienungsanleitung ausführlich erläutert. Diese finden Sie auf der CD-ROM.

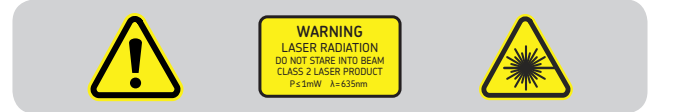

#### SKF Maintenance Products

® SKF ist eine eingetragene Marke der SKF Gruppe. © SKF Gruppe 2014/02

#### www.mapro.skf.com • www.skf.com/mount • MP5416DE

Nachdruck, auch auszugsweise, nur mit unserer vorherigen schriftlichen Genehmignung gestattet. Die Angaben in dieser Druckschrift wurden mit größter Sorgfalt auf ihre Richtigkeit hin überprüft. Trotzdem kann keine Haftung für Verluste oder Schäden irgendwelcher Art übernommen werden, die sich mittelbar oder unmittelbar aus der Verwendung der hierin enthaltenen Informationen ergeben.